## **Zoxiy Getting Started**

1. Register and sign in at <http://logic-ex.butterfill.com/>

 Please use your Warwick email address. And make sure you keep a record of your password. Unfortunately, it is not possible to reset passwords on zoxiy.

2. At any stage, if you wish to go to your main page, click on the zoxiy logo at the top left.

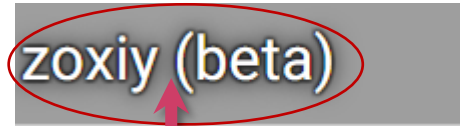

3. When you log in for the first time you will be immediately given the option of selecting a course.

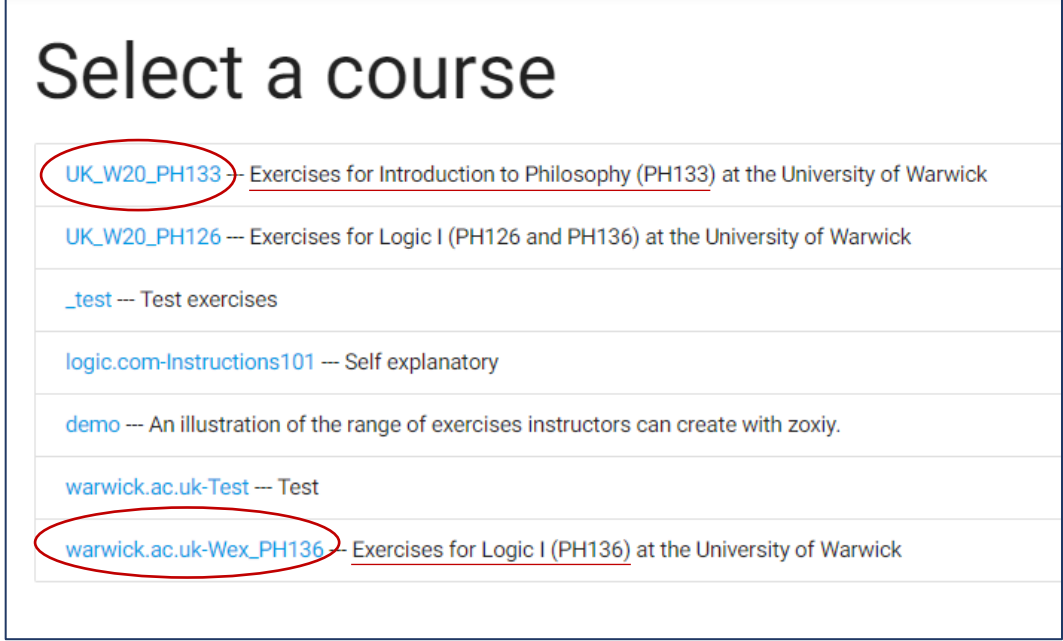

Click on the relevant course – e.g. PH133 or PH136

Note that you can reach the above page from your main page. If you haven't yet selected any course, you will have the option 'Exercises, Follow one or more exercise sets'. Click on 'select an exercise set'

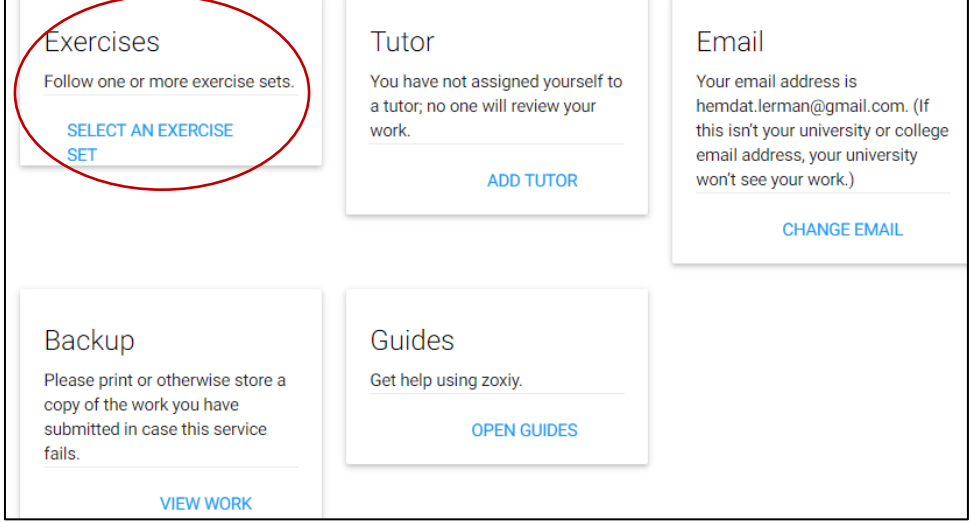

Once you select a course, you will be asked to select an exercise set. For example:

ALL COURSES > warwick.ac.uk-Wex\_PH136 --- Exercises for Logic I (PH136) at the University of Warwick

# Select an exercise set

Fast --- Fast Exercises for Logic I

Standard --- Standard Exercises for Logic I

or

ALL COURSES > UK\_W20\_PH133 --- Exercises for Introduction to Philosophy (PH133) at the University of Warwid Select an exercise set PH133Logic --- These exercises are aimed at students taking the logic part of PH133 (Introduction to Philoso

Suppose you click on Standard (the set that correspond to the standard lectures of PH136). This isn't yet the actual selection of the set. On the next page, you should click on Follow 'Standard'

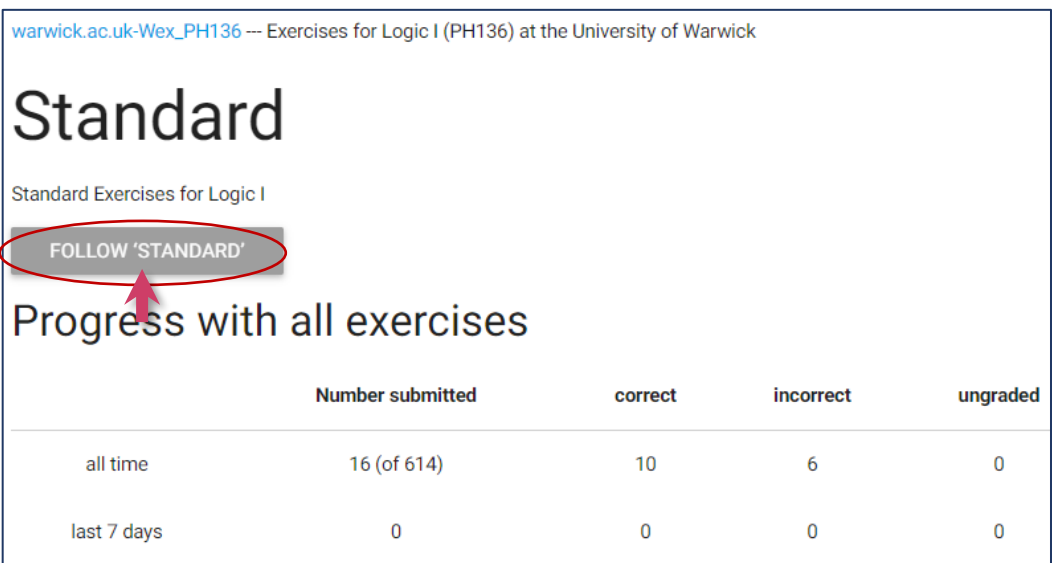

You can stop following the set, at any time, by clicking on 'stop following "standard"'

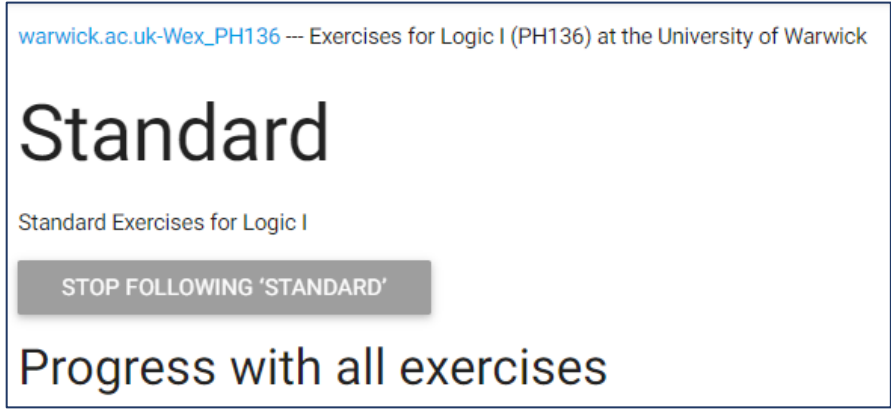

Once you select an exercises set, it will appear on your main page.

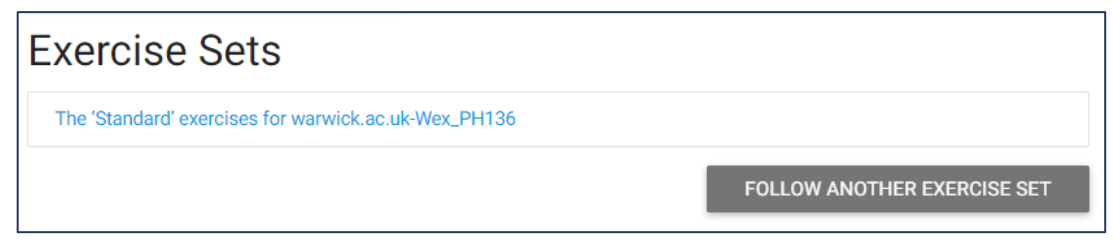

You will be able to select further sets by clicking on 'follow other exercises sets'

4. In the tutor box, click 'add tutor' and type the email address of your tutor.

Note that the system is case sensitive. If you aren't sure what case to use, ask your tutor.

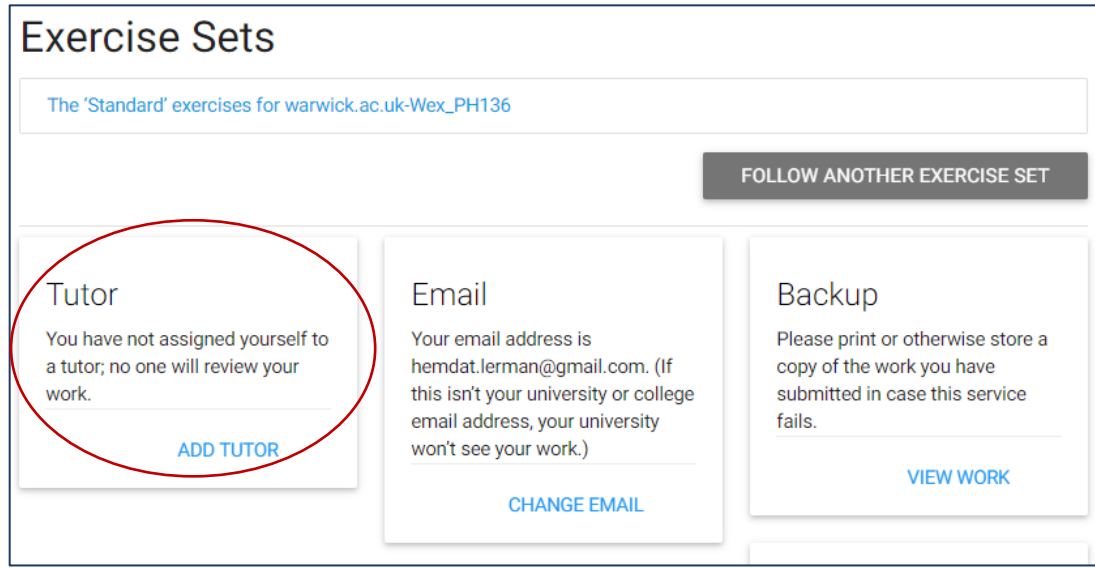

5. To start doing the exercises, click on the name of your set.

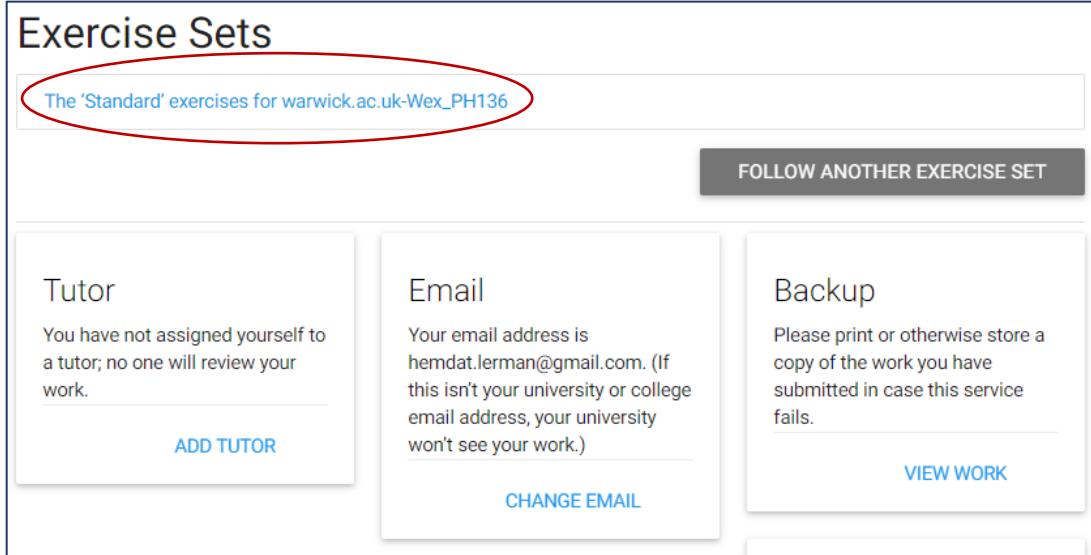

### You will be then have the option of selecting a lecture

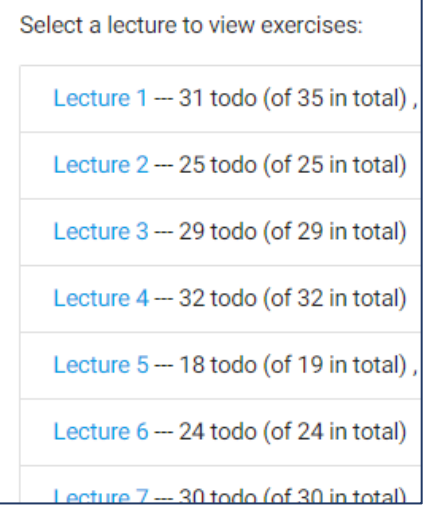

#### Suppose we click on lecture 2. This takes us to a list of the exercises, arranged by topic.

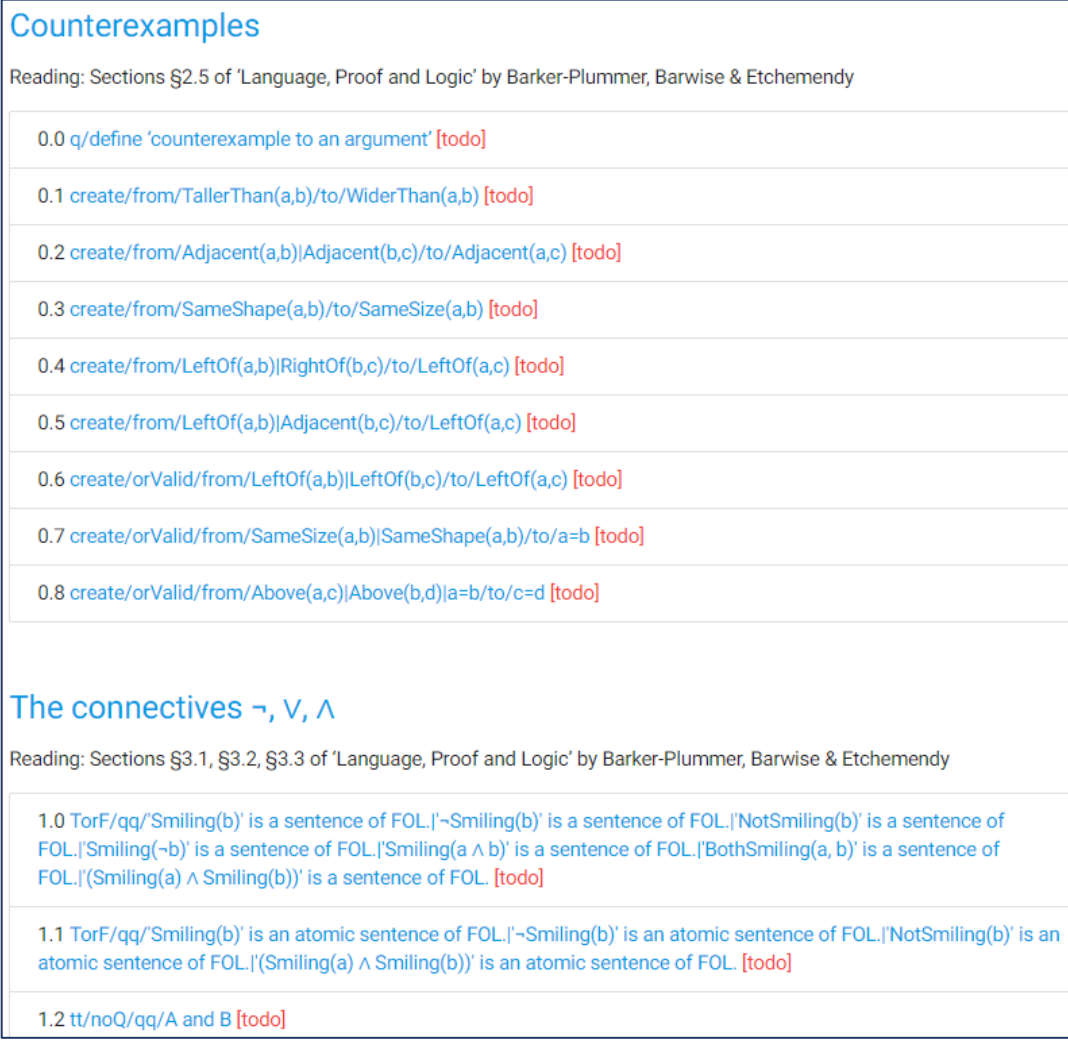

You can go directly to any of the exercises by clicking on the link. Suppose you click on exercise 0.0.

Counterexamples

Reading: Sections §2.5 of 'Language, Proof and Logic' by Barker-Plummer, Barwise & Etchemendy

QQq/define 'counterexample to an argument' Rodo]

0.1 create/from/TallerThan(a,b)/to/WiderThan(a,b) [todo]

#### This will take you to the exercise:

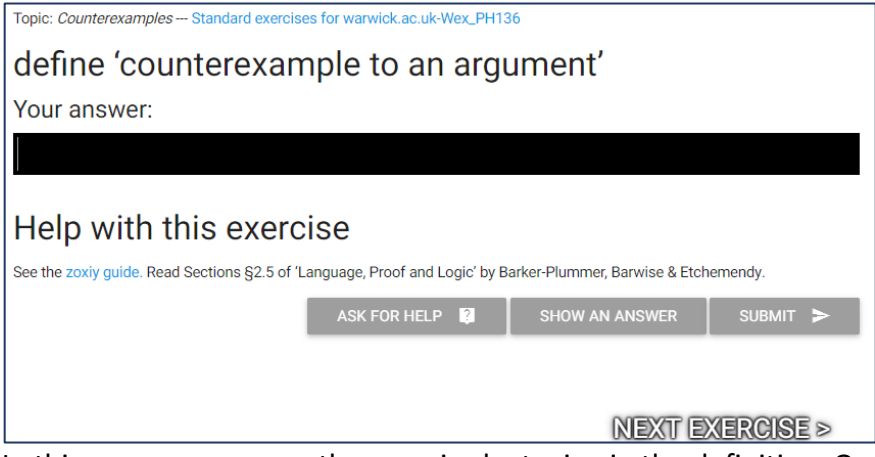

In this case, you answer the exercise by typing in the definition. Once you've don't this, click 'submit'.

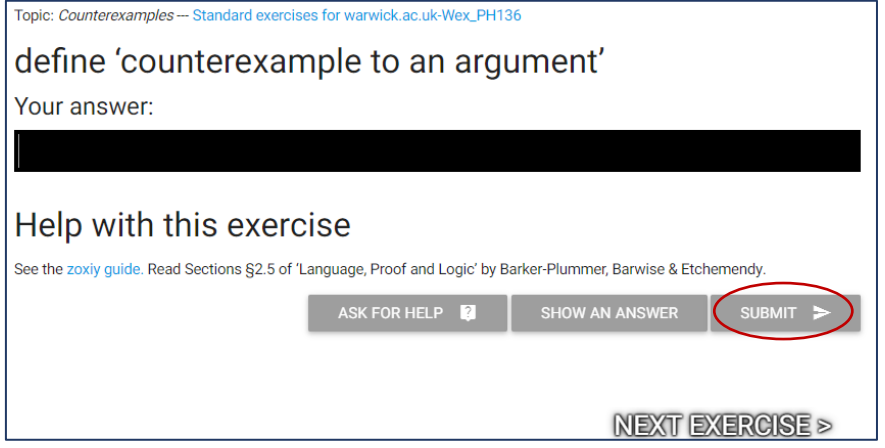

After submitting an answer you will get one of the following responses from the system (underneath the question on the right):

(a) You submitted an answer a few seconds ago [load answer].

(b) You submitted an answer a few seconds ago [load answer]. Your answer is correct.

(c) You submitted an answer a few seconds ago [load answer]. Your answer is incorrect.

In case (a), you will have to wait for you seminar tutor to grade the answer, since the system is unable on its own to determine whether the answer is correct.

It will appear on the exercise page, as well as on the lecture selection page as an ungraded question, marked by a question mark as in 0.0 below.

2 0.0 q/define 'counterexample to an argument' [submitted 8 minutes ago]

√ 0.1 create/from/TallerThan(a,b)/to/WiderThan(a,b) [submitted 8 minutes ago]

X 0.2 create/from/Adjacent(a,b)|Adjacent(b,c)/to/Adjacent(a,c) [submitted a few seconds ago]

Correct answers appear as in 0.1, and incorrect ones as in 0.2.

When your tutor grades any of the ungraded answers, and also when they comment on any other answer of yours, a new box will appear on your main page, indicating that some of your work has been graded:

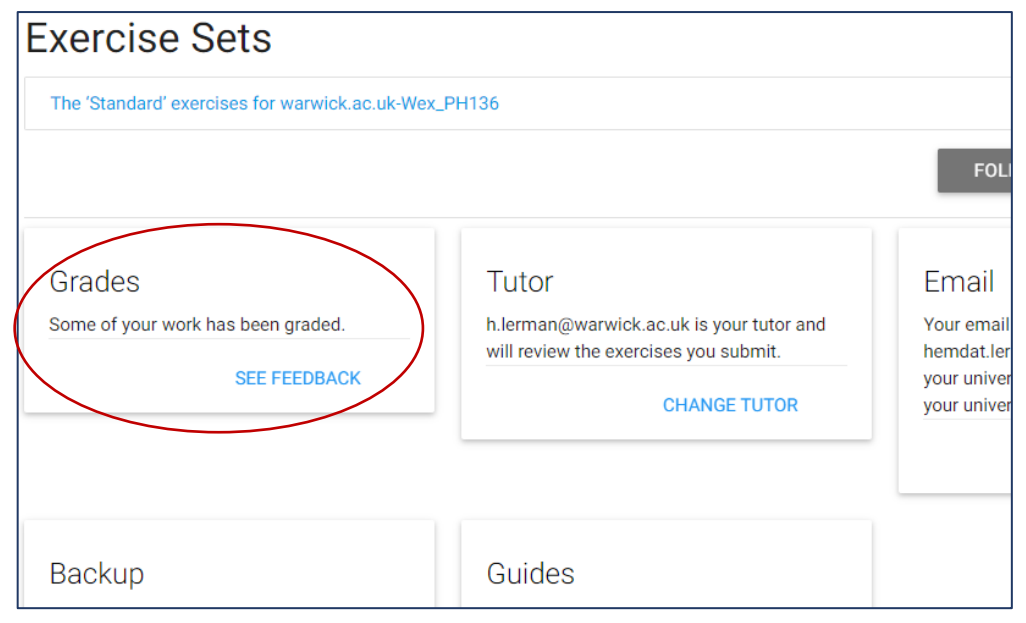

The box appears whenever there are answers graded by your tutor or comments of your tutor which you haven't viewed.

After submitting an answer you may ask to see a sample of a correct answer (*a* correct, not *the* correct, since often there are more than one way of providing a correct answer).

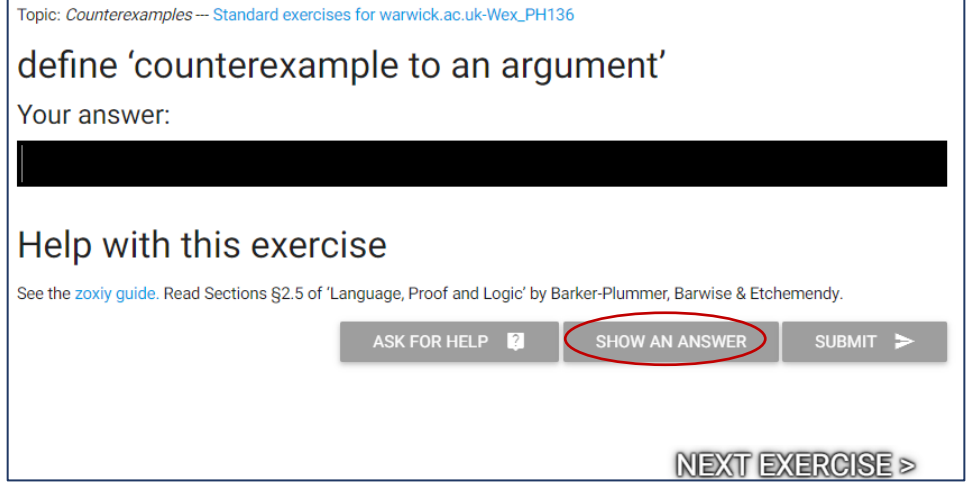

In addition, the page contains a link to the Zoxiy Guide, where you can find instructions as to how to answer various types of exercises (how to construct counterexamples, truth tables, proofs, etc.).

The page also contains reference to the section(s) of the textbook which are most immediately relevant to the topic of the exercise in question.

There is also an option of asking your tutor for help

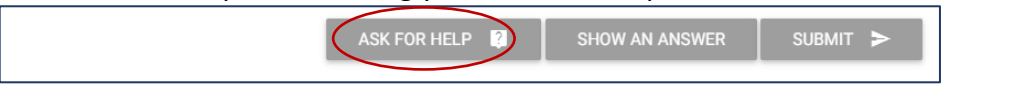

It is advisable to use the help request option only for technical problems. If you have

questions concerning the content of the answer or about how to use zoxiy, it's best to take a screenshot of the exercise, note down your question, and ask it at the seminar or office hours (or on Teams). You could also email the URL of the exercise to your tutor and specify your question in the email (though note that your tutor might prefer to answer your question in the seminar or office hour, rather than in writing).

When a help request is answered, the following box should appear on your main page.

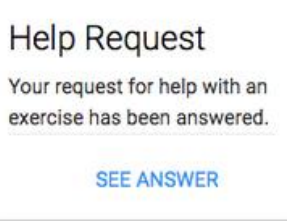

6. Moving between exercises.

As mentioned above, each exercise can be reached from the page that lists all the exercises for a given lecture.

In addition you can click on 'NEXT EXERCISE' at the bottom, on the right.

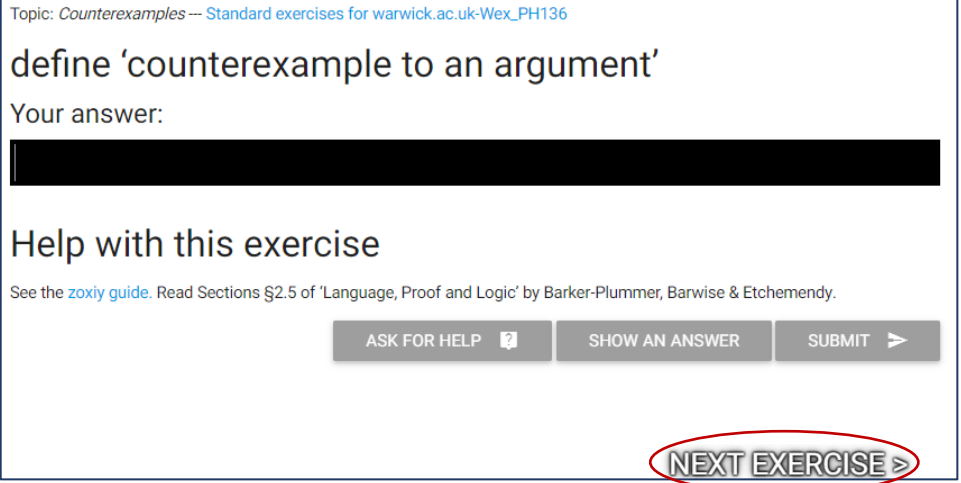

To move back to previously visited exercises, use the 'go back' button of your browser.

If you would like to be able, at a later time, to go back directly to a specific exercise, you can bookmark or save its URL for further use.

7. Please note: The zoxiy software is still work in progress. If you encounter any technical fault, the first thing to do is to try to use one or two different browsers. This often solves the problem. If it doesn't, please send the URL of the relevant exercise, together with a detailed description of the fault to <h.lerman@warwick.ac.uk>. Many thanks.